Tax Payment System Interface Oracle FLEXCUBE Universal Banking Release 12.0 [May] [2012] Oracle Part Number E51527-01

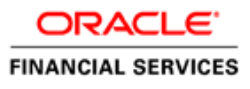

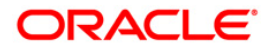

## **Table of Contents**

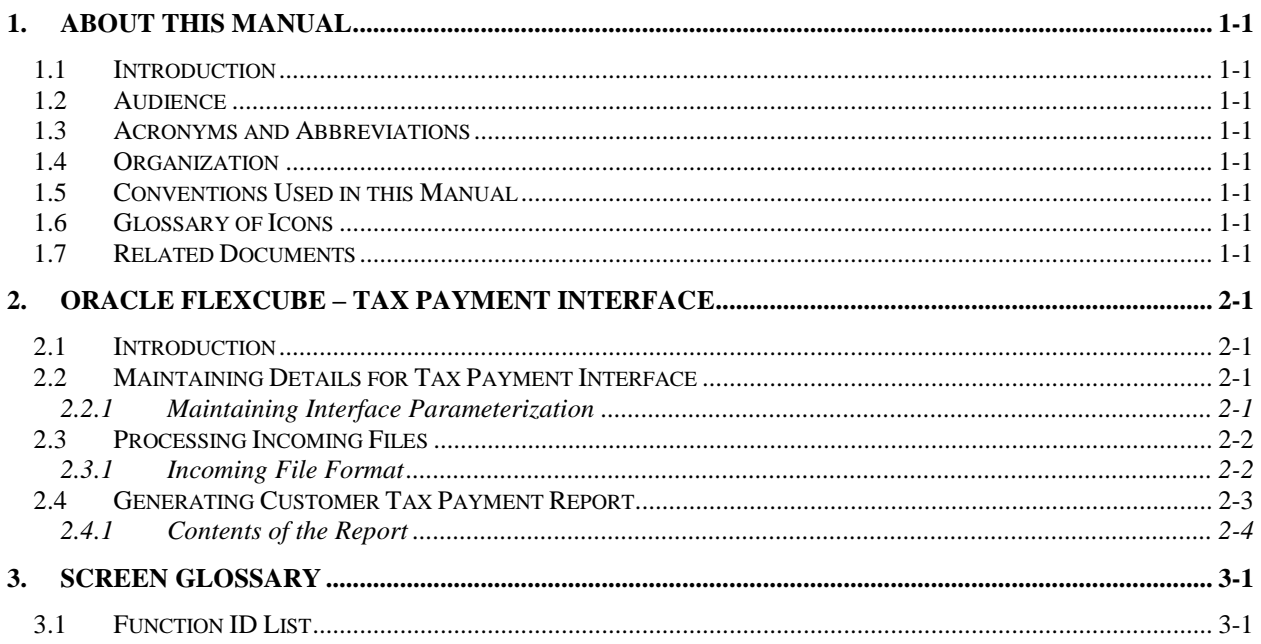

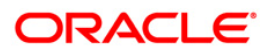

## **1. About this Manual**

## <span id="page-2-1"></span><span id="page-2-0"></span>**1.1 Introduction**

This manual is designed to help acquaint you with the interface between Oracle FLEXCUBE and Tax Payment System.

This manual provides you extensive explanations about the maintenances and processing with respect to the interface. Besides this User Manual, while maintaining the details, you can invoke the context sensitive help available for each field. This help encapsulates the purpose of each field within a screen. Placing the cursor on the relevant field and striking the <F1> key on the keyboard can obtain information specific to a particular field.

## <span id="page-2-2"></span>**1.2 Audience**

This manual is intended for the following User/User Roles:

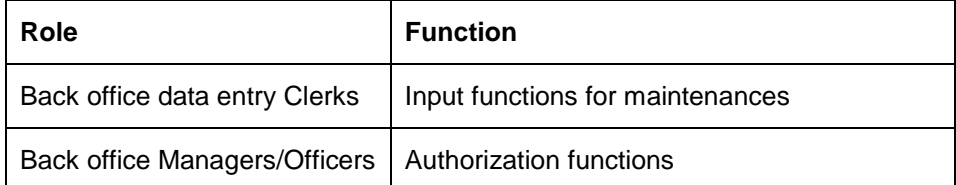

## <span id="page-2-3"></span>**1.3 Acronyms and Abbreviations**

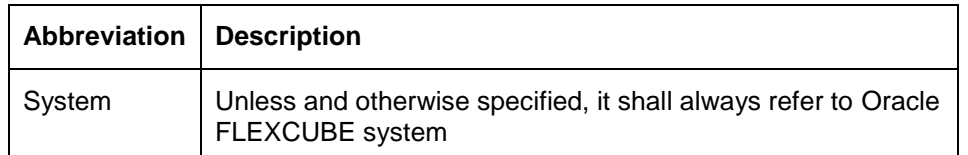

## <span id="page-2-4"></span>**1.4 Organization**

This document talks about the required maintenance and further processing of data transfer between Oracle FLEXCUBE and FGL. This includes the following:

- Processing Incoming Files
- **Generating Customer Tax Payment Report**
- Screen Glossary

## <span id="page-2-5"></span>**1.5 Conventions Used in this Manual**

Important information is preceded with the stop symbol.

### <span id="page-2-6"></span>**1.6 Glossary of Icons**

This User Manual may refer to all or some of the following icons.

<span id="page-2-7"></span>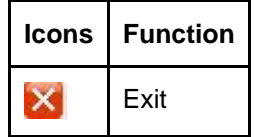

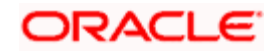

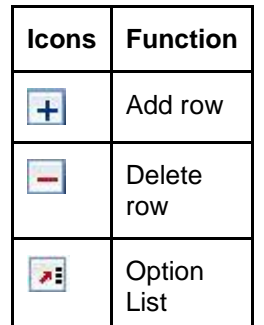

# **1.7 Related Documents**

You can refer to the following documents:

- XML Interface Document
- Procedures User Manual
- Oracle FLEXCUBE Generic Interface User Manual

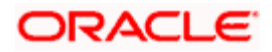

## **2. Oracle FLEXCUBE – Tax Payment Interface**

### <span id="page-4-1"></span><span id="page-4-0"></span>**2.1 Introduction**

Oracle FLEXCUBE interfaces with the Tax Payment System for exchange of the tax payment details of customers. This interface also helps you view the reports related to customers' tax payments.

## <span id="page-4-2"></span>**2.2 Maintaining Details for Tax Payment Interface**

The following are maintained for Tax Payment interface, internally:

- Details of External System (EXTSTPS)
- Details of the Interface
- <span id="page-4-4"></span>• Interface Parameterization.

*For further details on maintaining external system and interface, refer to the Oracle FLEXCUBE Generic Interface user manual.* 

#### <span id="page-4-3"></span>**2.2.1 Maintaining Interface Parameterization**

For tax payment interface, you need to maintain the interface parameterization details. To invoke the 'Interface Parameterization' screen, type 'IFDPARAM' in the field at the top right corner of the Application toolbar and click the adjoining arrow button.

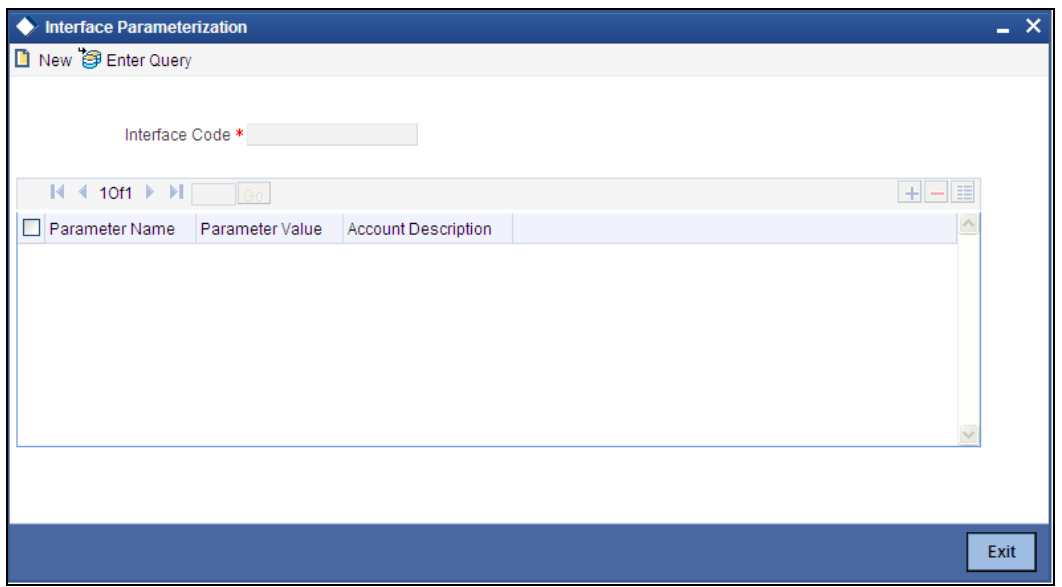

Specify the following details:

#### **Interface Code**

Select the interface code from the adjoining option list. This list displays all interface codes maintained in the system.

#### **Parameter Name**

Specify a unique parameter name for the interface upload.

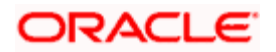

#### **Parameter Value**

Specify the default values assigned for every unique parameter name and interface code.

#### **Account Description**

Specify the description of the selected parameter is here.

### <span id="page-5-0"></span>**2.3 Processing Incoming Files**

Oracle FLEXCUBE picks up the file containing the tax payment details of customers from the intermediate data store. This file contains the following information:

- Customer account number
- Tax amount

The system further debits the tax amount from the customer account and credits the 'SIMPATI' GL.

The system will not process if the records are empty or does not contain mandatory fields.

Before passing the accounting entries, the system checks whether sufficient balance is available in the account. In case of insufficient balance, the transaction is rejected.

#### <span id="page-5-1"></span>**2.3.1 Incoming File Format**

The file format is given below:

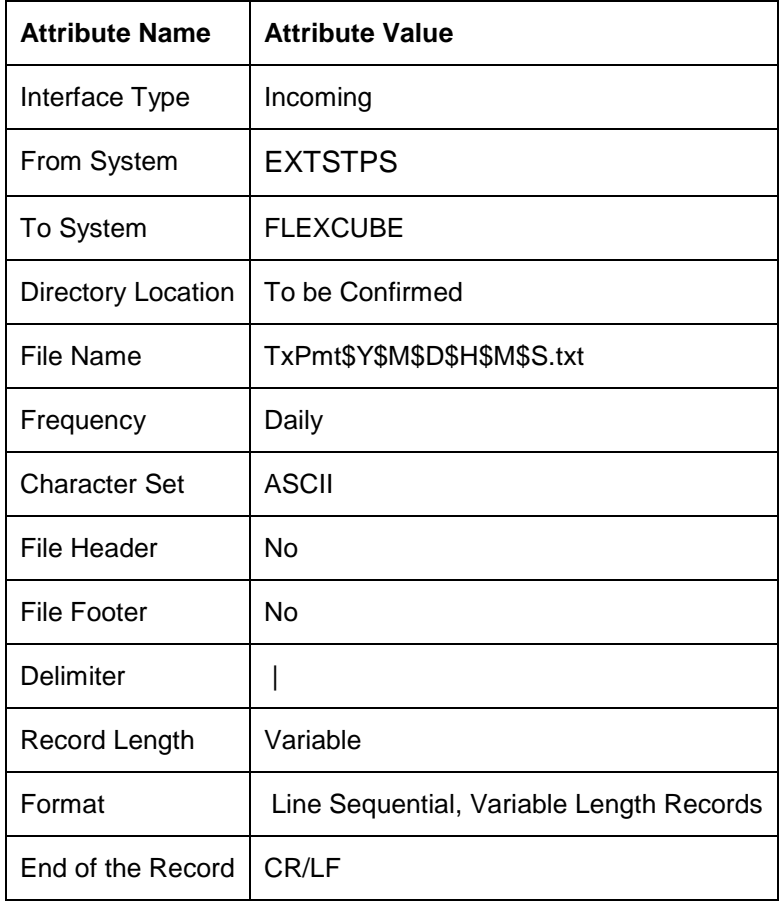

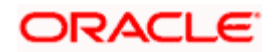

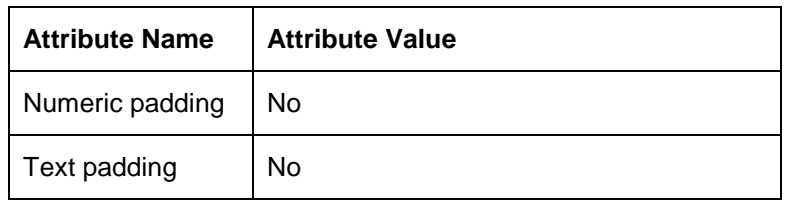

### <span id="page-6-0"></span>**2.4 Generating Customer Tax Payment Report**

<span id="page-6-1"></span>You can generate and view customer tax payment reports using 'Customer Tax Payment' screen. To invoke the screen, type 'IFRTXPM' in the field at the top right corner of the Application toolbar and click the adjoining arrow button.

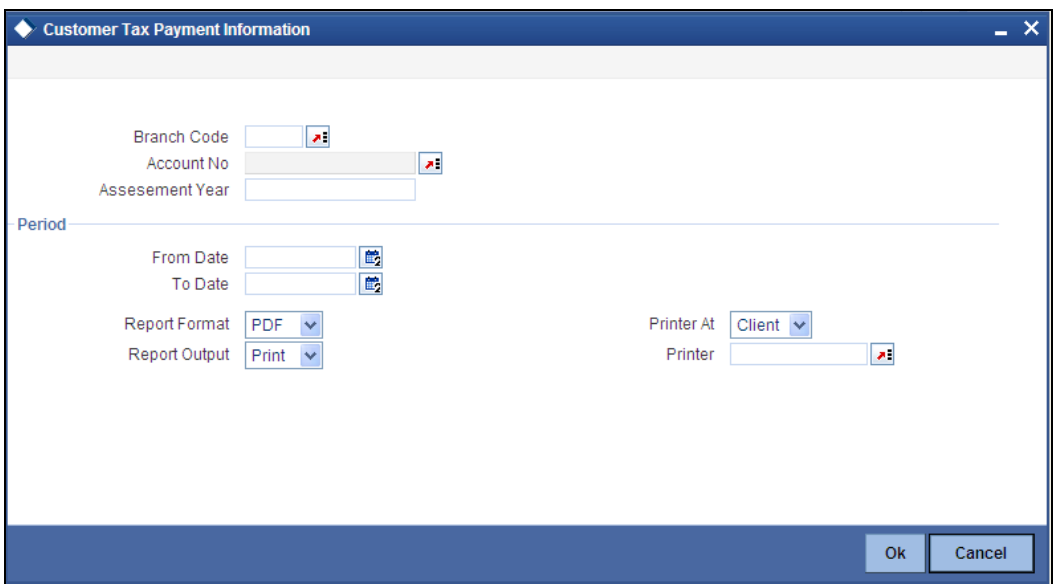

To generate the report, you need to specify the following details:

#### **Branch Code**

The system displays the branch code.

#### **Account Number**

Specify the account number for which you need to generate the tax payment report.

#### **Assessment Year**

Specify the assessment year. The tax payment report will contain the details of payment of tax during the assessment year specified here.

#### **From Date**

You need to indicate period. Specify the start date of the tax payment report period here. The system will generate the report for the period from this date.

#### **To Date**

You need to indicate period. Specify the end date of the tax payment report period here. The system will generate the report for the period from the start date until this date.

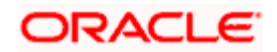

Once you have captured the details, click 'Ok' button. The system generates and displays the tax payment report for the selected account and period.

#### <span id="page-7-0"></span>**2.4.1 Contents of the Report**

The tax payment report contains the following details:

- Report name
- Branch code
- Assessment year
- Period
- Source
- Customer number
- Account number
- Taxable amount
- Paid amount
- Payment date
- Tax reference number

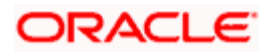

## **3. Screen Glossary**

## <span id="page-8-1"></span><span id="page-8-0"></span>**3.1 Function ID List**

The following table lists the function id and the function description of the screens covered as part of this User Manual.

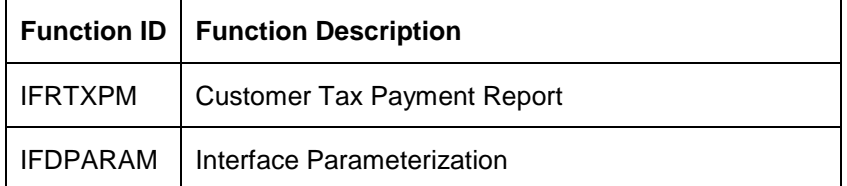

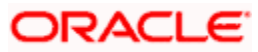

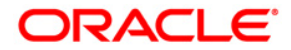

**Tax Payment System Interface [May] [2012] Version 12.0** 

**Oracle Corporation World Headquarters 500 Oracle Parkway Redwood Shores, CA 94065 U.S.A.** 

**Worldwide Inquiries: Phone: +1.650.506.7000 Fax: +1.650.506.7200 www.oracle.com/ financial\_services/** 

**Copyright © [2012] Oracle Financial Services Software Limited. All rights reserved.** 

**No part of this work may be reproduced, stored in a retrieval system, adopted or transmitted in any form or by any means, electronic, mechanical, photographic, graphic, optic recording or otherwise, translated in any language or computer language, without the prior written permission of Oracle Financial Services Software Limited.** 

**Due care has been taken to make this document and accompanying software package as accurate as possible. However, Oracle Financial Services Software Limited makes no representation or warranties with respect to the contents hereof and shall not be responsible for any loss or damage caused to the user by the direct or indirect use of this document and the accompanying Software System. Furthermore, Oracle Financial Services Software Limited reserves the right to alter, modify or otherwise change in any manner the content hereof, without obligation of Oracle Financial Services Software Limited to notify any person of such revision or changes.** 

**All company and product names are trademarks of the respective companies with which they are associated.**